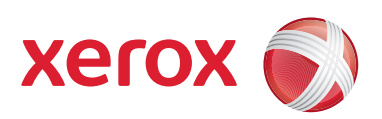

### Xerox® 700 Digitales Farbdrucksystem

### Kurzanleitung

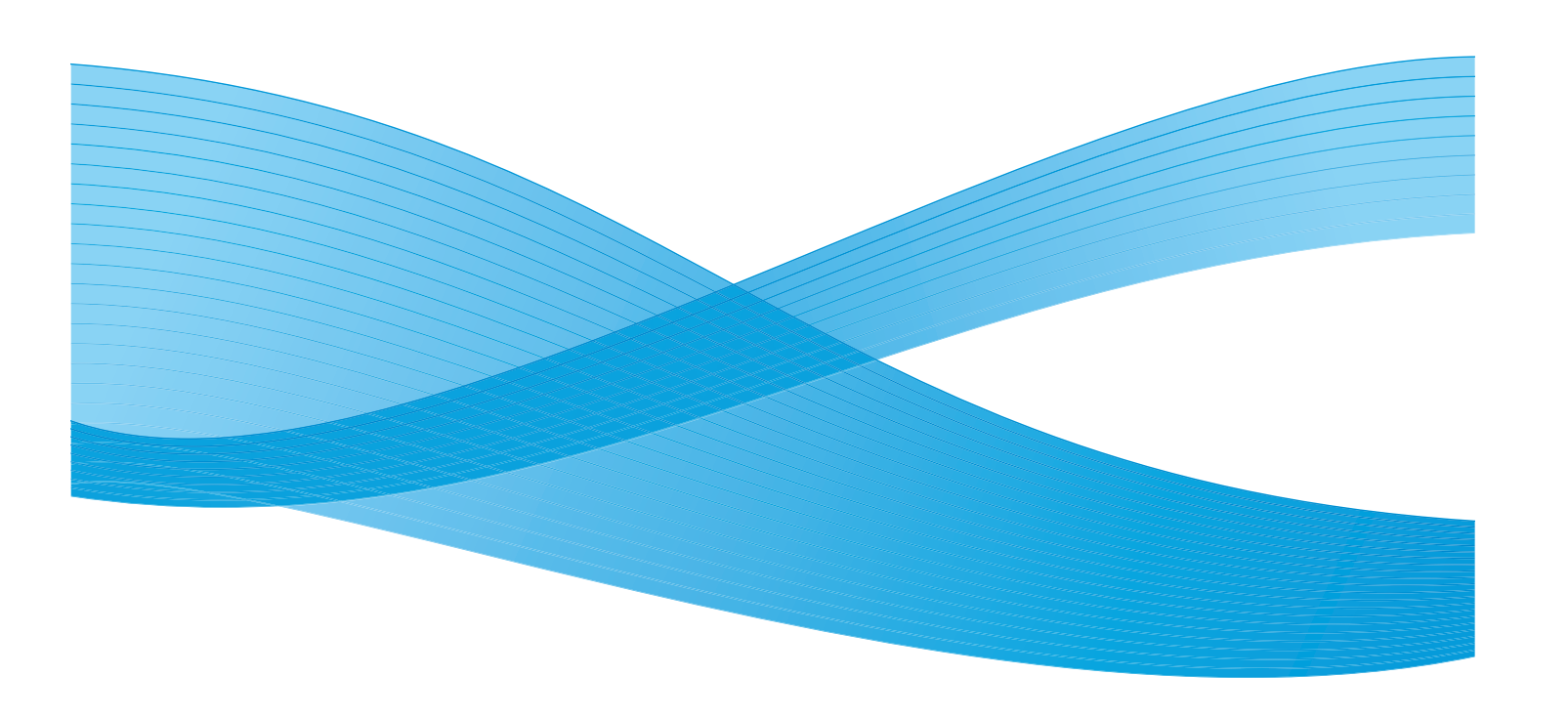

Xerox Corporation Global Knowledge & Language Services 800 Phillips Road Building 218 Webster, New York 14580

© Copyright 2009, Xerox Corporation. Alle Rechte vorbehalten. Xerox®, the sphere of connectivity design, und SquareFold® sind Marken der XEROX CORPORATION in den USA und/oder anderen Ländern.

Der Urheberrechtsschutz erstreckt sich auf sämtliche gesetzlich zulässigen oder bewilligten urheberrechtsfähigen Materialien und Informationen beliebiger Art, einschließlich der mit den Softwareprogrammen erzeugten Materialien, die auf dem Bildschirm angezeigt werden, so z. B. Schriften, Muster, Symbole, Bildschirmanzeigen usw.

Microsoft, MS-DOS, Windows, Windows NT, Microsoft Network und Windows Server sind Marken oder eingetragene Marken der Microsoft Corporation in den USA und/oder anderen Ländern. Novell, NetWare, IntranetWare und NDS sind in den USA oder anderen Ländern eingetragene Marken von Novell, Inc. Adobe, Acrobat, PostScript, PostScript3 und das PostScript-Logo sind Marken von Adobe Systems Incorporated. Apple, AppleTalk, EtherTalk, LocalTalk, Macintosh, MacOS und TrueType sind in den USA und anderen Ländern eingetragene Marken von Apple Computer, Inc. HP, HPGL, HPGL/2 und HP-UX sind eingetragene Marken der Hewlett-Packard Corporation.

Alle in dieser Publikation erwähnten Produkte sind Marken der jeweiligen Hersteller und werden hiermit anerkannt.

## Inhaltsverzeichnis

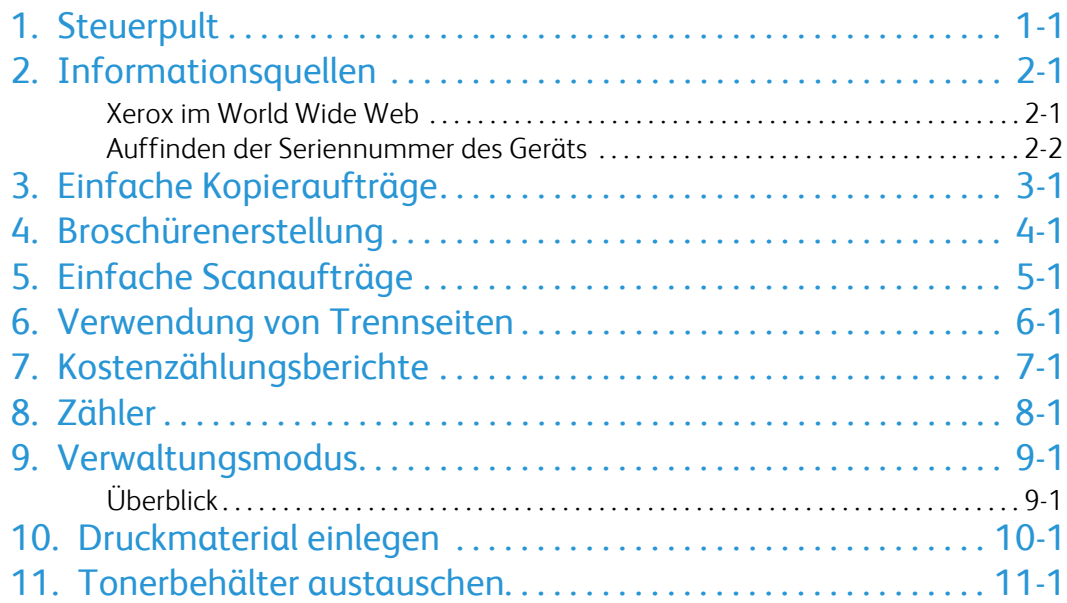

### <span id="page-4-0"></span>Steuerpult

Das Steuerpult besteht aus vier Bereichen: Berührungsbildschirm (Touchscreen), Betriebsartentasten, Zifferntastatur und Steuertasten.

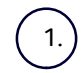

### **Touchscreen**

Der Touchscreen dient zur Einstellung der Gerätefunktionen. Hier werden auch Fehlermeldungen und -behebungsanweisungen und allgemeine Informationen zum System angezeigt.

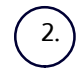

### **Betriebsarten**

Über diese Taste wird die Anzeige mit den verschiedenen Betriebsarten (Kopieren, Scannen usw.) aufgerufen.

Zugriff auf die Betriebsarten ist auch über die Schaltfläche "Alle Betriebsarten" in der gleichnamigen Anzeige möglich. Diese Schaltfläche befindet sich rechts oben auf dem Touchscreen.

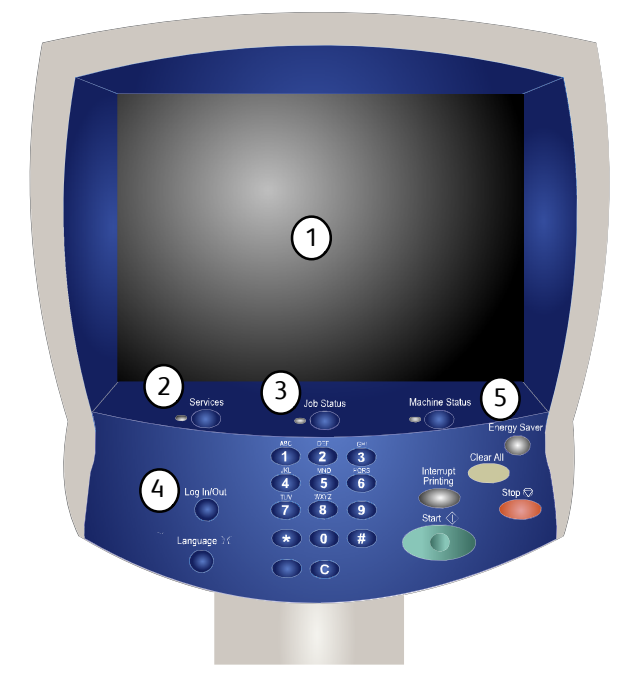

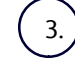

#### **Auftragsstatustaste**

Zeigt Informationen zum Fortschritt der Auftragsverarbeitung auf dem Touchscreen an.

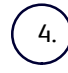

### **Anmelden/Abmelden**

Ermöglicht den kennwortgeschützten Zugriff auf die Systemverwaltung zur Vorgabe der Standardeinstellungen des Geräts.

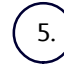

#### **Gerätestatustaste**

Zeigt den aktuellen Status des Geräts auf dem Touchscreen an.

7.

6.

**Sprache**

Bei Auswahl der Option **Energiesparbetrieb** wird das Gerät unmittelbar in den Energiesparbetrieb versetzt. Befinden sich zu diesem Zeitpunkt Aufträge in der Warteschlange, erscheint eine entsprechende Meldung.

#### Hinweis

Das Gerät wird automatisch wieder in den betriebsbereiten Zustand versetzt, sobald eine Taste auf dem Touchscreen berührt oder die Energiespartaste angetippt wird.

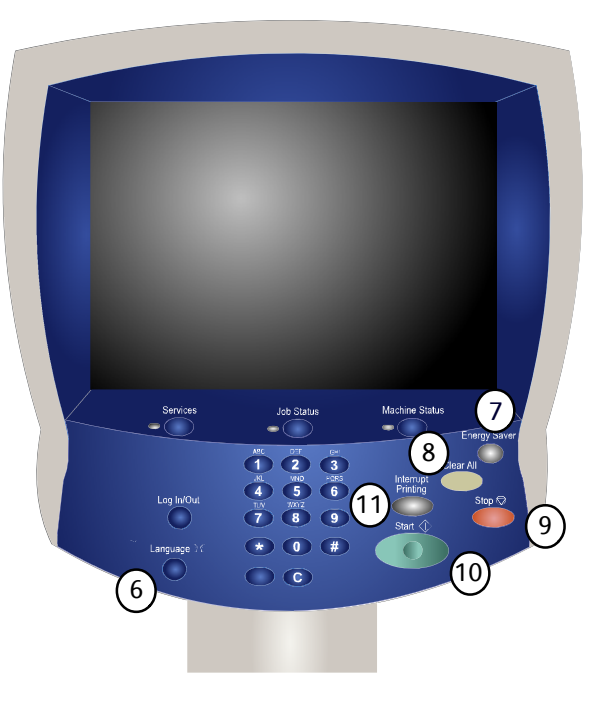

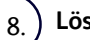

### **Löschen**

Bei einmaliger Betätigung werden die Standardeinstellungen wiederhergestellt, und die erste Anzeige der derzeitigen Betriebsart wird eingeblendet. Bei zweimaliger Betätigung werden alle Funktionen auf die Standardeinstellungen zurückgesetzt.

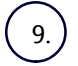

#### **Stopp**

Dient zum Anhalten des laufenden Auftrags. Zum Abbrechen oder Wiederaufnehmen des Auftrags wie angewiesen vorgehen.

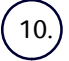

### **Start**

Dient zum Starten von Aufträgen.

### 11.

### **Unterbrechen**

Dient zur Unterbrechung des aktuellen Auftrags, damit ein anderer vorgezogen werden kann.

## <span id="page-6-0"></span>Informationsquellen

### <span id="page-6-1"></span>Xerox im World Wide Web

Für Support und Service die Website **www.xerox.com** aufrufen und über den Link **Contact us** (Kontakt) die Kontaktdaten für das jeweilige Land einblenden.

Beim Kontaktieren des Supports die Seriennummer des Geräts bereithalten. Die Seriennummer des Geräts ist auf der Registerkarte **Gerätedaten** angezeigt.

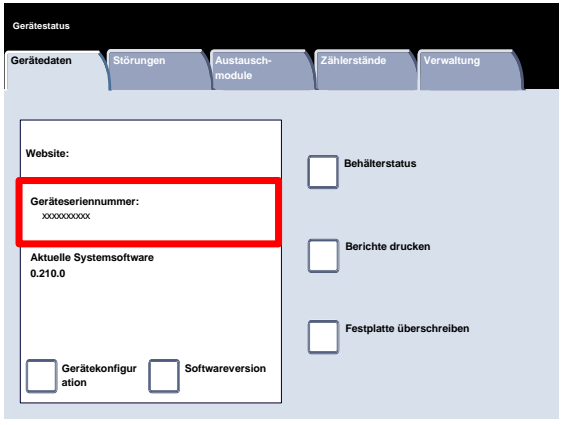

### <span id="page-7-0"></span>Auffinden der Seriennummer des Geräts

- Die Taste **Gerätestatus** auf dem Steuerpult drücken. 1.
- 2. Die Registerkarte **Gerätedaten** antippen.

3. Die Seriennummer des Geräts wird angezeigt.

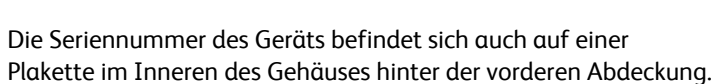

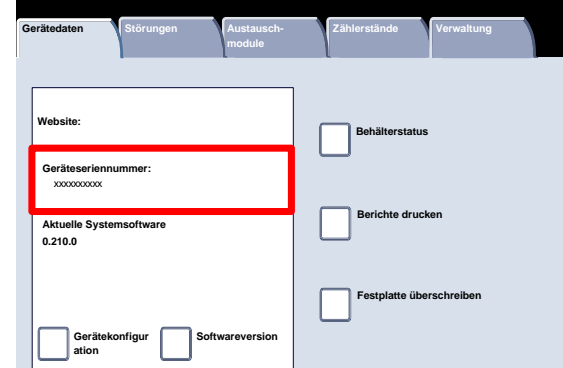

 $\bullet$  (iii)

 $\overline{O}$  $\bigcap$ 

**Gerätestatus**

## <span id="page-8-0"></span>Einfache Kopieraufträge

Vorlagen mit der Vorderseite nach oben so in den Vorlageneinzug einlegen, dass die lange Kante in Einzugsrichtung weist. Die erste Seite muss oben liegen.

Die Vorlagenführungen dem Vorlagenformat entsprechend

Die Taste **Betriebsarten** auf dem Steuerpult drücken.

Auf der Registerkarte **Kopieren** werden die am häufigsten

2.

1.

einstellen.

verwendeten Funktionen angezeigt. Sie ermöglichen das Vornehmen der gängiger Einstellungen für Kopieraufträge. Beim Antippen einer Schaltfläche für eine Funktion wird diese blau. Mit der Schaltfläche **Mehr...** werden zusätzliche Optionen für die betreffende Funktion aufgerufen.

3. Das Symbol **Kopieren** auf dem Touchscreen antippen.

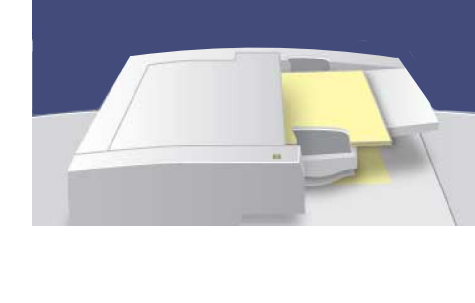

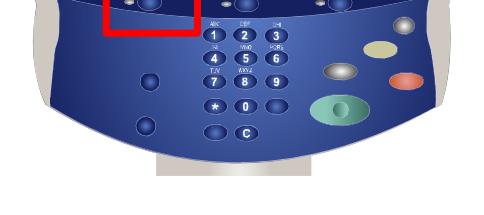

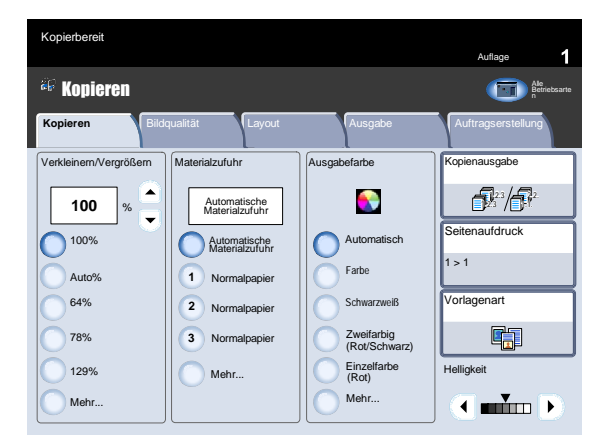

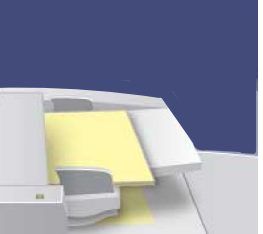

4. Auflage über die Tasten eingeben und die Starttaste drücken.

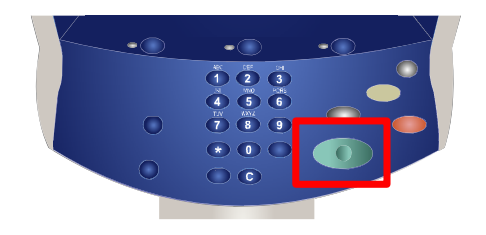

Auftragsstatus in der Warteschlange ermitteln. 5.

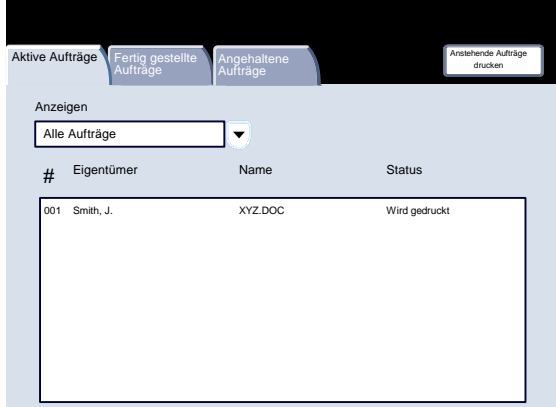

### <span id="page-10-0"></span>Broschürenerstellung

Die Broschürenerstellung gestattet die Gestaltung von mehrseitigen Kopien als Broschüre. Die dafür erforderliche Verkleinerung der Schriftbilder und deren Platzierung auf dem Druckmaterial erfolgt automatisch, sodass die Kopien dann einfach gefaltet werden können.

1. Das Register **Ausgabe** auswählen.

3. **Broschürenerstellung** auswählen.

 $\sum_{\text{Ans}}$ Mehrfachnutzen: Aus<br>
Mehrfachbild: Aus<br> **Example 2000**<br>
Mehrfachbild: Aus Auflage Kopieren Nationalität Layout Ausgabe Auftragserstellung Layout Ausgabe Ausgabe Austragserstellung **Falzen**<br>Poster Falzen<br>Poster Falzen **Helligkeit: Normal Automatisch** Schriftbildoptimierung Klarsichtfolienoptionen Aus Aus Kopieren Betriebsart en K o pre Kopierbereit Broschüre Aus Layout<br>Mehrfachnutzen: Aus<br>Mehrfachbild: Aus Textfelder Aus Poster<br>Aus Deckblätter Registerrandver. Aus Aufdruck **Ausgabeausrichtung** Auto Aus Kopieren **Bildqualität Richard Layout Ausgabe Austragserstellung** Ausweiskopie Aus

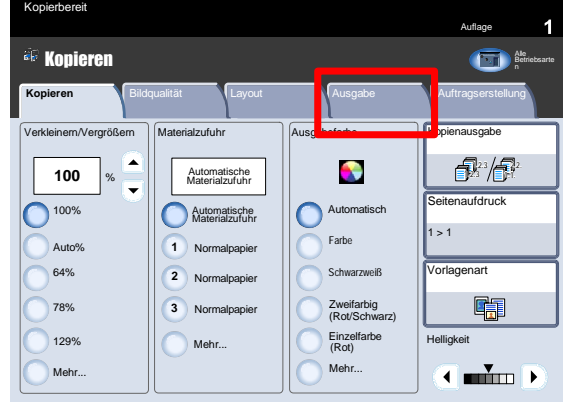

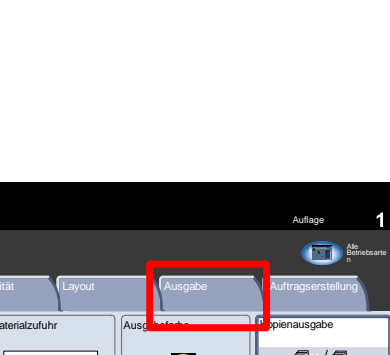

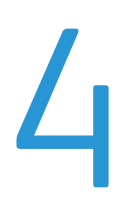

- $3.$ Je nach Finisher sind unter **Falzen und heften** folgende Optionen verfügbar:
	- Aus
	- Falzen und heften
	- Nur falzen.

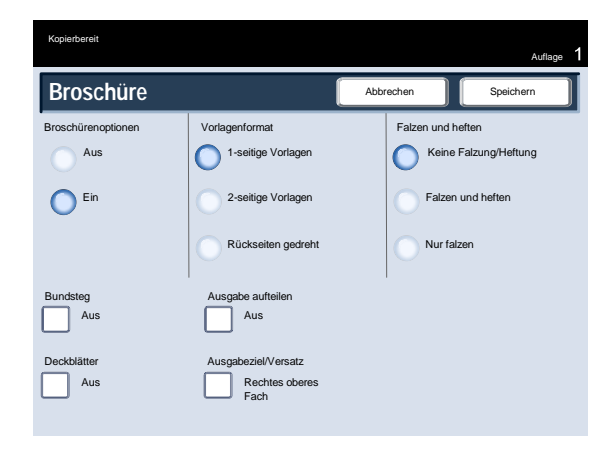

Außerdem bietet die Anzeige "Broschüre" die Möglichkeit, einen **Bundsteg** hinzuzufügen oder große Broschüren mit der Option **Aufteilen** in mehrere Teile zu unterteilen. 4.

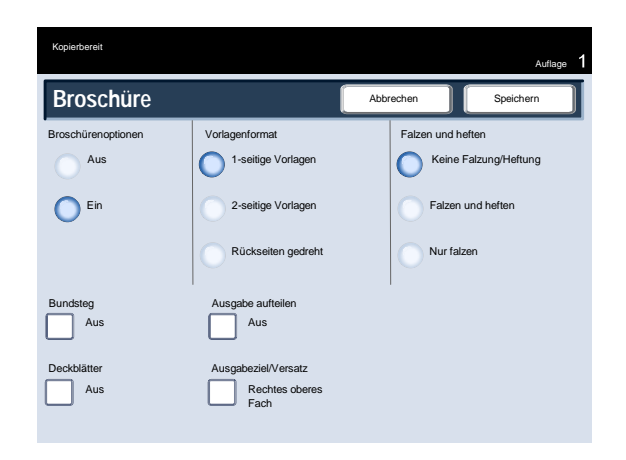

### <span id="page-12-0"></span>Einfache Scanaufträge

 $1.$ Vorlagen mit der Vorderseite nach oben so in den Vorlageneinzug einlegen, dass die lange Kante in Einzugsrichtung weist. Die erste Seite muss oben liegen.

Die Vorlagenführungen dem Vorlagenformat entsprechend einstellen.

2. Die **Betriebsartentaste** drücken. **Alle Betriebsarten** und dann **Scanausgabe: Netzwerk** antippen.

3. Aus der Vorlagenliste auf dem Touchscreen das Profil auswählen, das die Zielbestimmung und andere für den Scanauftrag erforderliche Einstellungen enthält. Wurde keine Vorlage eingerichtet, an den Systemadministrator wenden.

Zum Ändern der Scaneinstellungen die Anweisungen in der **Dokumentation für den Netzwerk-Controller** befolgen.

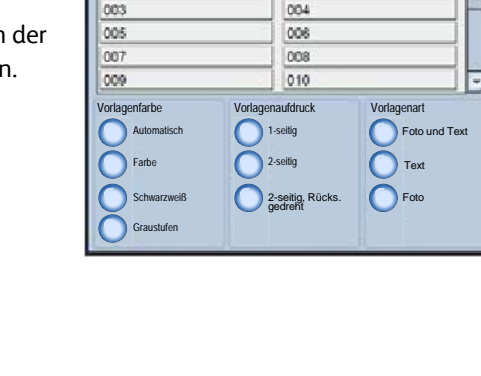

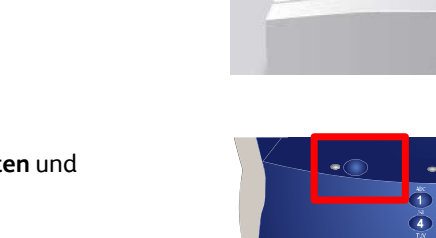

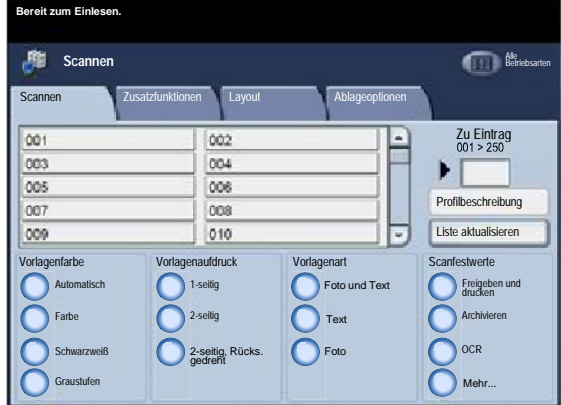

Am Steuerpult die **Starttaste** drücken. 4.

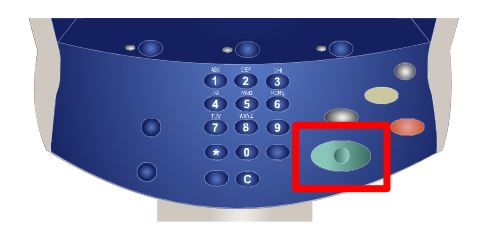

5. Auftragsstatus in der Warteschlange ermitteln.

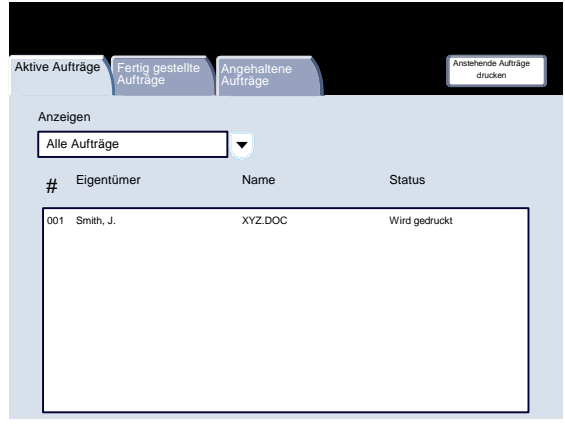

## <span id="page-14-0"></span>Verwendung von Trennseiten

Bei der Ausgabe auf Klarsichtfolie können Trennblätter zwischen den Folien eingefügt werden. Auf diese Option wird über die Registerkarte **Ausgabe** auf dem Touchscreen zugegriffen. Klarsichtfolientrennblätter sind nicht verfügbar, wenn für die Materialzufuhr **Auto** gewählt wurde.

Zur Verwendung dieser Funktion wie folgt vorgehen.

Die Taste **Betriebsarten** auf dem Steuerpult drücken.  $\mathbf{1}$ .

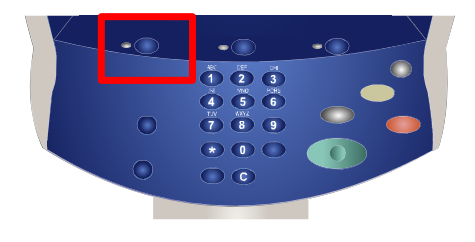

- 2. Das Symbol **Kopieren** auf dem Touchscreen antippen.
- 3. Das Register **Ausgabe** auswählen.

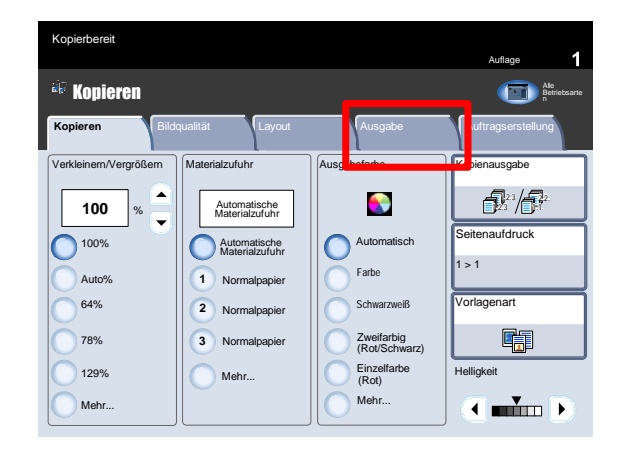

 $\overline{4}$ . Die Schaltfläche **Klarsichtfolienoptionen** antippen.

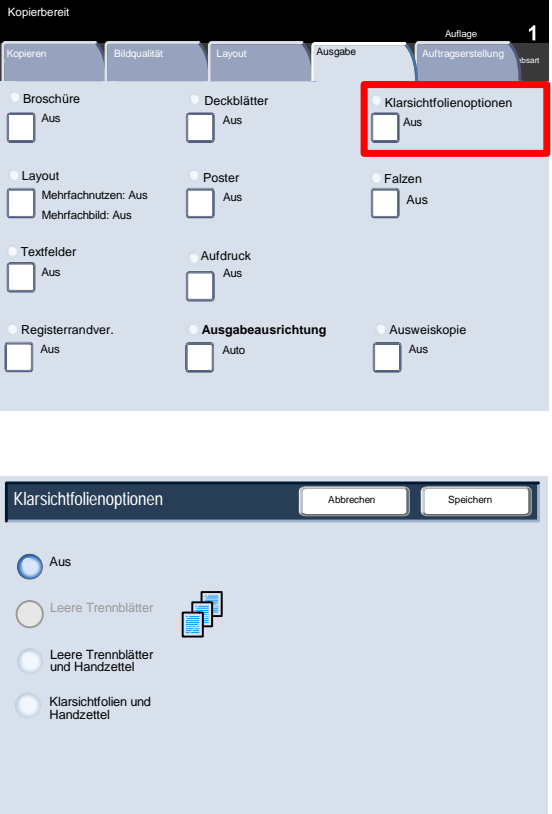

Wird **Aus** gewählt, werden die Klarsichtfolien **ohne** leere Trennblätter dazwischen ausgegeben.

Wird **Unbedruckt** gewählt, werden die Klarsichtfolien **mit** leeren Trennblättern dazwischen ausgegeben.

Mit **Leere Trennblätter und Handzettel** wird zwischen den einzelnen bedruckten Klarsichtfolien ein leeres Blatt Papier eingefügt. Außerdem werden auf dem Material, das über die Schaltfläche **Behälter** angegeben wird, Exemplare zum Verteilen gedruckt.

Wird **Klarsichtfolien und Handzettel** gewählt, werden die Klarsichtfolien ohne Trennblätter ausgegeben. Es wird jedoch auf dem Material, das über die Schaltfläche **Behälter** angegeben wird, ein Satz Exemplare zum Verteilen gedruckt.

5. **Speichern** antippen.

## <span id="page-16-0"></span>Kostenzählungsberichte

- $\mathbf{1}$ . Die Taste **Gerätestatus** auf dem Steuerpult drücken.
- 

2. Die Registerkarte **Gerätedaten** antippen.

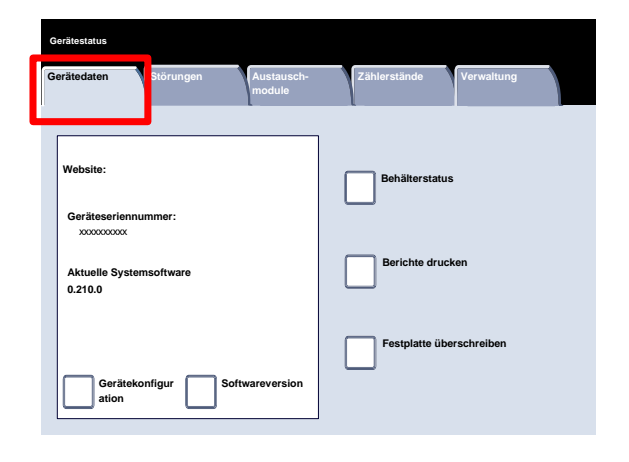

3. Die Schaltfläche **Berichte drucken** antippen.

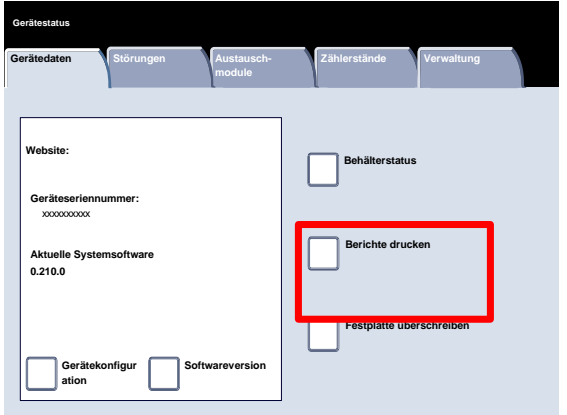

Ein Beispiel für die Anzeige **Berichte drucken** ist hier abgebildet.

Zum Drucken eines der angezeigten Berichte auf dem Touchscreen die entsprechende Schaltfläche antippen und dann auf dem Steuerpult die Taste **Start** drücken.

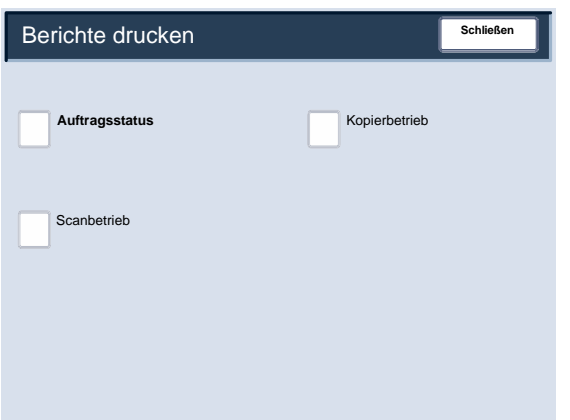

#### Hinweis

Welche Berichte verfügbar sind, hängt von der Konfiguration des Geräts ab.

### <span id="page-18-0"></span>Zähler

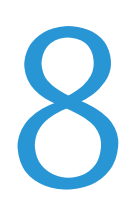

Die **Zähler**-Funktion gibt Aufschluss über die Gerätenutzung und die Gebührendaten. Welche Daten erfasst werden, hängt von der Gerätekonfiguration und den Geräteeinstellungen ab.

 $1.$ Die Taste **Gerätestatus** auf dem Steuerpult drücken.

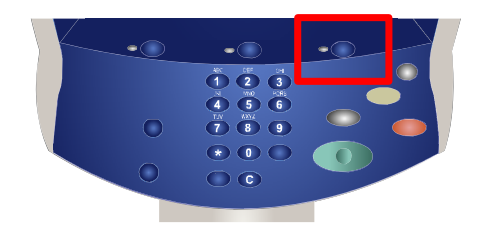

2. Die Registerkarte **Zählerstände** antippen.

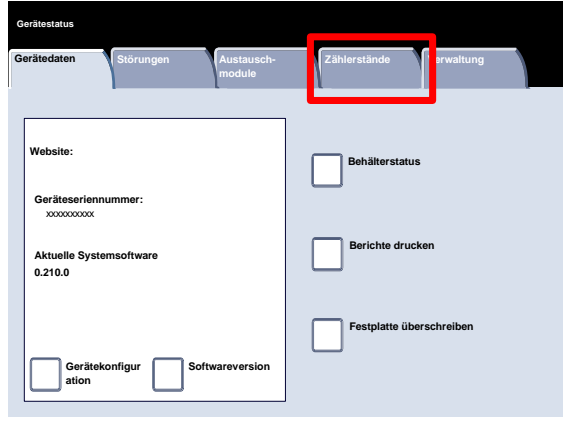

Hier werden die Zählerdaten dargestellt. Kunden können die verschiedenen Zähler und die Seriennummer des Geräts anzeigen, um sich einen Überblick zu verschaffen.

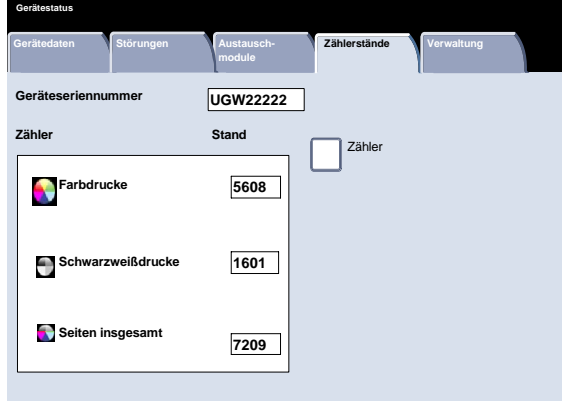

# <span id="page-20-0"></span>Verwaltungsmodus, Überblick

<span id="page-20-1"></span>Die Funktionen im Verwaltungsmodus dienen zur Einrichtung und Verwaltung des Geräts. Einige der Einstellungen sind wichtige, Betrieb steuernde Einstellungen. Daher wird der Zugriff auf diese Funktionen nur nach Eingabe eines Kennworts erteilt.

Mithilfe der Systemverwaltung werden folgende Aufgaben erledigt:

- Grundlegende Einstellungen vornehmen und Systemkonfiguration einrichten
- Werkseinstellung oder Standardeinstellungen ändern
- Grundlegende Wartungsaufgaben durchführen

Nachfolgend werden die einzelnen Funktionen kurz erläutert.

- $1.$ Die Taste **Anmelden/Abmelden** auf dem Steuerpult drücken.
- Die **Systemadministratorkennung** eingeben. 2.
- Auf dem Touchscreen **Eingabe** antippen. 3.
- 4. Die Taste **Gerätestatus** auf dem Steuerpult drücken.
- 5. Registerkarte **Verwaltung** antippen.

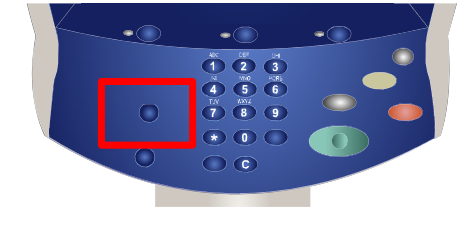

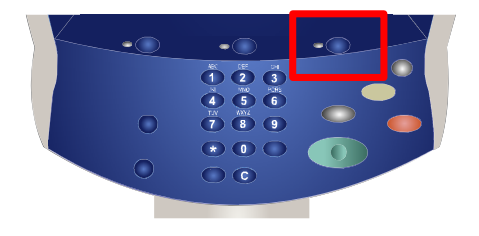

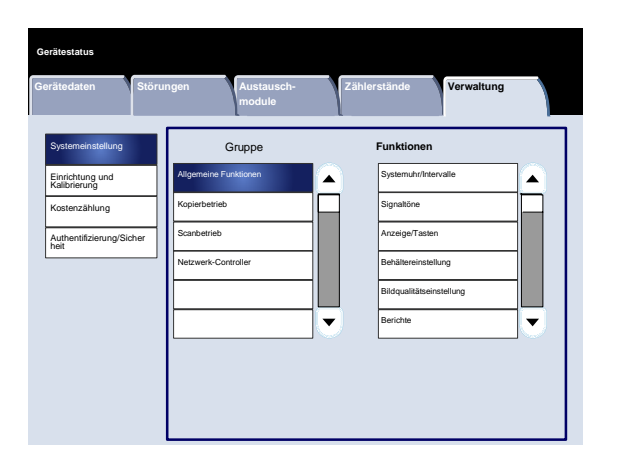

#### Verwaltungsmodus, Überblick

Über das Menü **Systemeinstellung** können Administratoren die Untermenüs für **Allgemeines**, **Kopierbetrieb**, **Scanbetrieb** und **Netzwerkcontroller** aufrufen.

#### Xerox 700 Digitales Farbdrucksystem

**Zählerstände**

Speicheraufträge Verarbeitungsprofil erstellen Verarb.profil-Schlüsselwort erstellen Behälterattribute

Gruppe **Funktionen**

**Verwaltung**

 $\blacktriangle$ 

 $\overline{\mathbf{v}}$ 

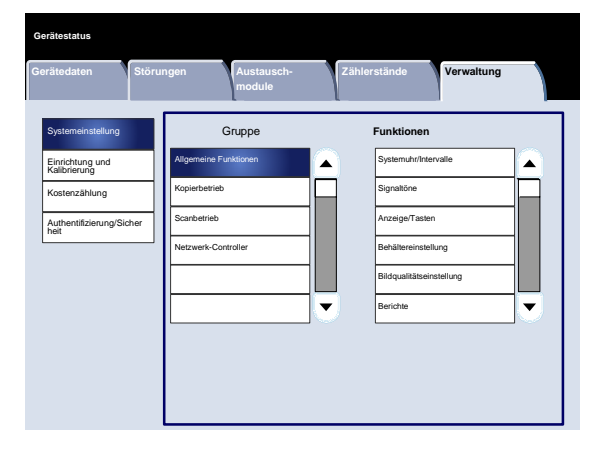

Gerätedaten Störungen **Austausch-**

Einrichtung Kalibrierung

**Gerätestatus**

Systemeinstellung Einrichtung und Kalibrierung Kostenzählung Authentifizierung/Sicher heit

Über das Menü **Einrichtung und Kalibrierung** können Administratoren Einstellungen für **Programmspeicher**, **Verarbeitungsprofile** und **Behälterattribute** vornehmen. Über diese Anzeige kann auch auf ein Kalibrierungstool zur Optimierung der Qualität von Kopier- und Druckaufträgen zugegriffen werden.

Das Menü **Kostenzählung** erlaubt das Einrichten von Beschränkungen der Benutzung bestimmter Gerätefunktionen durch Benutzer sowie von Beschränkungen für einzelne Benutzer. Gerätedaten Störungen **Austausch-Zählerstände Gerätestatus Verwaltung** Systemeinstellung Einrichtung und Kalibrierung Kostenzählung Authentifizierung/Sicher heit Gruppe Benutzerkonten erstellen/anzeigen Kontodaten zurücksetzen Systemadministratorzähler (Kopierauftr.) Kostenzählungsart Rücksetzung der Zählerstände Aktivitätenbericht

Das Menü **Authentifizierung/Sicherheit** ermöglicht das Einrichten der Systemadministratorkennung und des -kennworts, die zum Aufrufen des Verwaltungsmodus einzugeben sind.

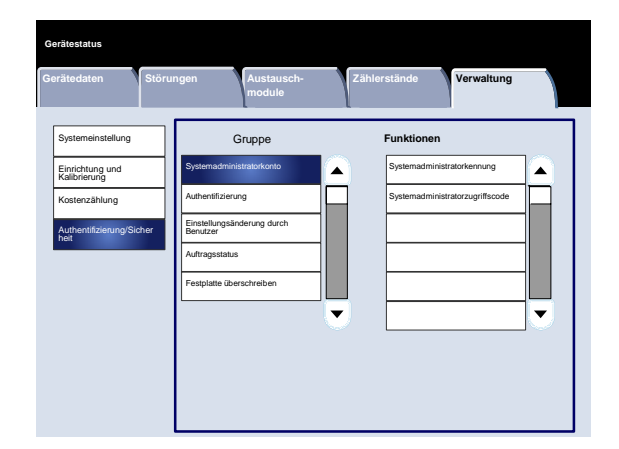

### <span id="page-22-0"></span>Druckmaterial einlegen

Die Behälter 1, 2 und 3 fassen 550 Blatt verschiedener Medien des Gewichts 80 g/m2 im Format A5 (8,5 x 5,5 Zoll) bis A3 (11 x 17 Zoll).

Im Folgenden wird das Einlegen von Material im Format A4 (8,5 x 11 Zoll) in Behälter 1 beschrieben.

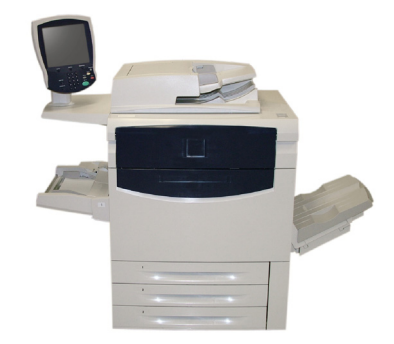

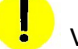

### VORSICHT:

Achtung: Wird ein Behälter geöffnet, während Material eingezogen wird, kann es zu einem Materialstau kommen.

- 1. Behälter öffnen.
- 2. Die Blätter vor dem Einlegen in den Behälter auffächern. Materialstapel so einlegen, dass er an der rechten Behälterseite anliegt. Der Materialstapel darf nicht über die Markierung für den maximalen Füllstand hinausragen.

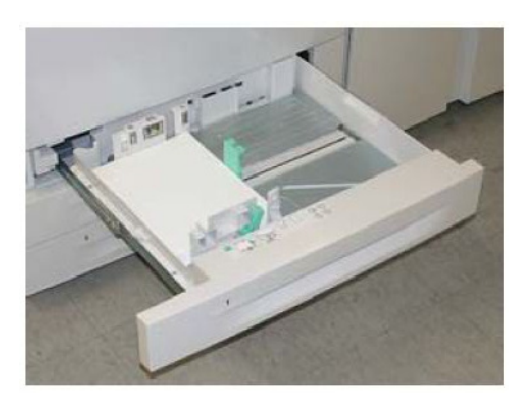

- 3. Die Materialführungen in den Behältern müssen so eingestellt werden, dass sie das Material berühren.
- Zum Einstellen der rechten Materialführung die Klemme zusammendrücken und die Führung an den Rand des Stapels führen. 4.
- Zum Einstellen der vorderen und hinteren Materialführung die Klemme zusammendrücken und die Führung an den Rand des Stapels führen. 5.

Druckmaterial einlegen

Wenn in einen Materialbehälter ein anderes Material eingelegt wird, müssen die Werte für die Materialart und das Materialformat auf der Anzeige **Behältereinstellung** geändert werden.

Der Bildschirm mit den Einstellungen für Materialbehälter wird, sofern diese Option vom Systemadministrator aktiviert worden ist, u. U. auf dem Touchscreen angezeigt.

6. **Einstellung ändern** auswählen.

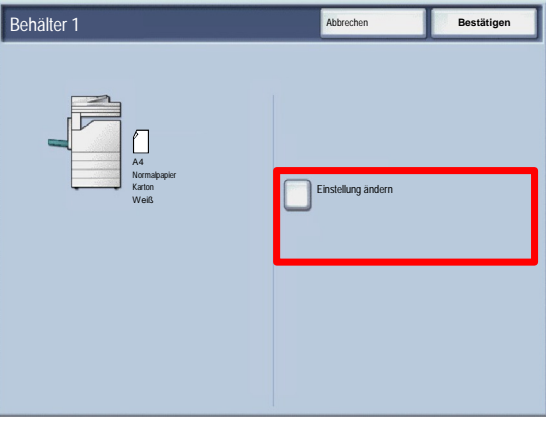

Materialformat Behälter 1 Materialart/-gewicht Materialfarbe Unter **Materialformat** wird angegeben, welches Format das eingelegte Material aufweist. Bei Auswahl der Option **Auto-Format** werden Standardformate, die in die Behälter eingelegt werden, automatisch vom Gerät erkannt.

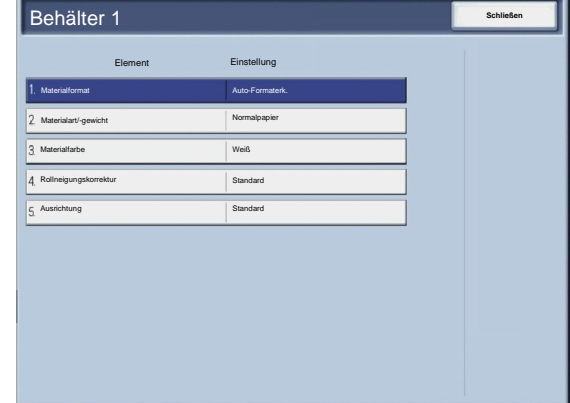

Unter **Materialart** befindet sich eine Liste, aus der die gewünschte Materialart (Karton, Klarsichtfolie, Registermaterial, gelochtes Papier usw.) ausgewählt werden kann.

 $7.$ "Materialformat" und dann die Schaltfläche "Benutzerdefiniert" antippen.

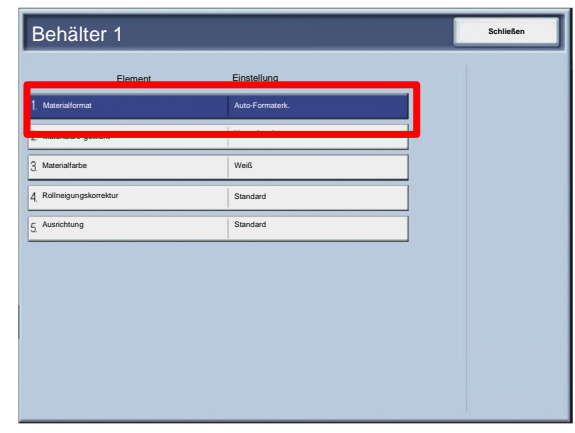

#### Druckmaterial einlegen

In der damit aufgerufenen Anzeige können die Maße des im Behälter eingelegten Materials angegeben werden. Mit den Pfeilschaltflächen auf dem Touchscreen die X- und Y-Abmessungen entsprechend einstellen. Anschließend "Speichern" antippen.

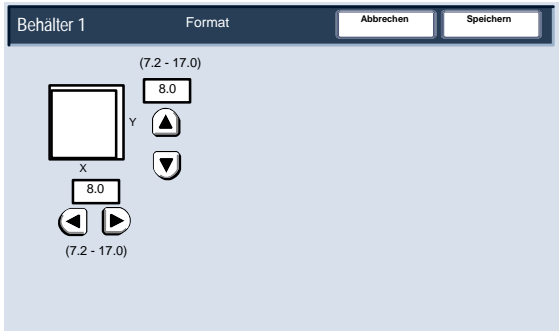

Mit der Funktion "Rollneigungskorrektur" die Druckmaterialglättung wie folgt einstellen:

- Standardwert
- Art A
- Art B
- Art C

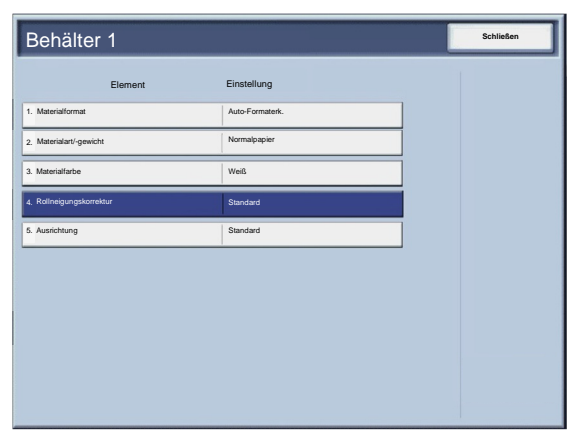

# <span id="page-26-0"></span>Tonerbehälter austauschen

 $1.$ Tonermodul bei eingeschaltetem Gerät auswechseln. Die Tonerabdeckung öffnen. Sie befindet sich direkt über der Vordertür des Geräts.

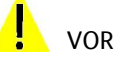

**VORSICHT** 

VORSICHT: Gerät erst abkühlen lassen. Bestimmte Geräteteile werden sehr heiß, und es besteht Verbrennungsgefahr.

- 2. Vor dem Entfernen des Moduls den Fußboden mit Papier auslegen. Dadurch wird er vor Verschmutzung durch Toner geschützt. Die in der Meldung angegebenen Farbe am Griff fassen und vorsichtig herausziehen.
- 3. Das Tonermodul am Griff fassen, der sich an der Oberseite des Moduls befindet, und vorsichtig gerade herausziehen. Vorsichtig vorgehen, damit kein Toner verschüttet wird.
- 4. Tonermodul den örtlichen Bestimmungen entsprechend entsorgen.
- Neues Tonermodul auspacken. 5.
- Das neue Modul leicht nach oben und unten und dann nach links und rechts kippen, um den Toner zu verteilen. 6.

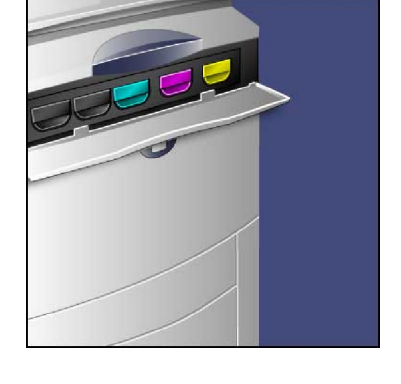

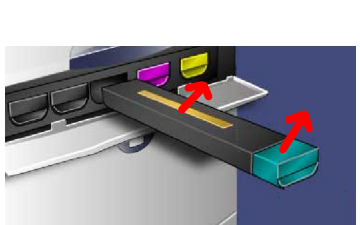

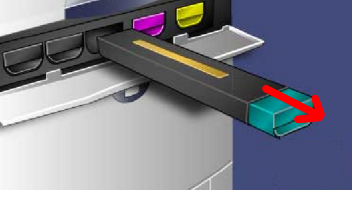

Tonerbehälter austauschen

- Das Tonermodul so einsetzen, dass die Pfeile am Modul gerade am Drucker ausgerichtet sind. Das Modul muss hörbar einrasten. 7.
- Vordertür schließen. Lässt sich die Tür nicht schließen, ist das Modul nicht richtig installiert. Sitz und Verriegelung des Moduls überprüfen. 8.

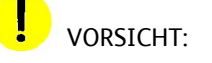

ACHTUNG: Zum Beseitigen von verschüttetem Toner niemals einen Staubsauger benutzen. Anderenfalls kann es zu Explosionen kommen, da sich der Toner im Staubsauger durch Funken entzünden kann. Stattdessen einen Besen oder einen mit Neutralreiniger getränkten Lappen verwenden.

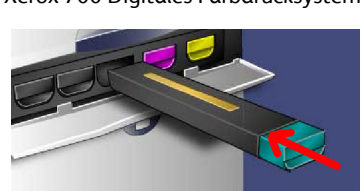

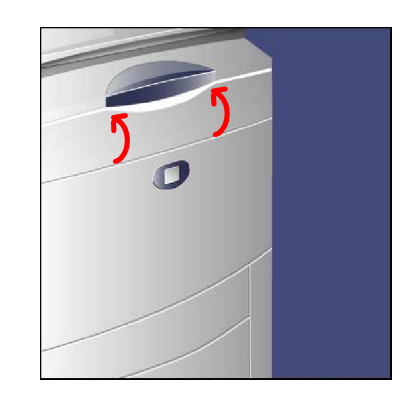

### Xerox 700 Digitales Farbdrucksystem

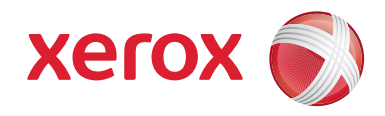